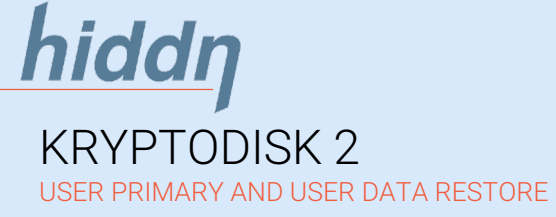

# **OUICK** INSTALLATION GUIDE

### SECURITY FIRST

As any type of storage device may unexpectedly fail we strongly recommend that you store and backup any valuable or critical data. Consult your IT-department for guidelines or consider using at least two independent storage devices for critical data

## General information

## Introduction

Please read through this guide thoroughly before powering up your KryptoDisk.

IMPORTANT:

Incorrect use may lead to loss of data. Read the security information section before first time use.

Remove the protection shield from the display before use.

If the KryptoDisk is new and uninitialized or has been zeroized, you will need to prepare it for first time use, see section "First time use".

Full user guide available at hiddn.no/support

### First time use

### Step 1. initialize

Plug the KryptoDisk into a USB port and follow instructions on the display. You will be asked to restart your KryptoDisk. Restart the KryptoDisk by unplugging it from the USB port and then plugging it back.

## Security information

- Procedure for lost user primary card Zeroize your device to invalidate your
- primary card. 2. Insert user data restore card. Enter PIN from the PIN/PUK card.
- 3. Follow instructions in the display 4. When device is initialized and restore data card activated you will have
- access to your data again. 5. Make a back-up of your data and order
- a new set of cards. 6. Follow procedure for new set of cards.

## Admin menu

#### Admin menu Admin menu

To enter the Admin menu, press and hold the '0' key while powering on the device. Use the '0' key to navigate in the Admin menu.

### User primary and user data restore card PIN/PUK card

PACKAGE INCLUDES KyptoDisk 2 and case USB Cable

## Use of primary and restore card

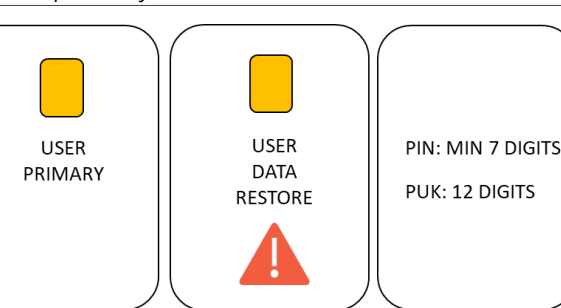

PLEASE REMEMBER TO KEEP THE USER DATA RESTORE CARD AND THE CARD WITH PIN AND PUK INFORMATION IN A SECURE PLACE.

IF YOU USE YOUR USER DATA RESTORE CARD WE STRONGLY RECOMMEND A BACK-UP OF ALL DATA STORED ON YOUR DEVICE.

### Step 2. PIN code

New set of cards

menu.

use".

Other admin features

if lost.

The admin menu provides detailed system information, enables you to change PIN and set the device name.

Please note that PIN, PUK and other security parameters are not stored by Hiddn and cannot be recovered

Insert the primary user card and enter the PIN printed on the PIN/PUK card. The PIN can be changed later from the admin menu.

If you activate the user data restore card, please order new set of cards as soon as possible from your reseller, distributor or sales@hiddn.no Procedure with new set of cards Zeroize device from the Admin

2. Follow procedure for "First time

3. Restore data from your back-up.

### Step 3. Formatting the disk

Please use Disk Management (Windows) or Disk Utility (macOS) to initialize and format your KryptoDisk. You will find a guide on the next page.

After formatting the disk drive your KryptoDisk is ready for use.

### PIN Recovery

The PUK code can be used to restore access to a device that has been locked due to too many incorrect PIN attempts.

A PUK can reopen the smart card and set a new PIN.

The PUK cannot be changed.

#### Security recommendation

To ensure the best security for your device and protection of your data we recommend that you keep the key card and KryptoDisk separated when not in use.

If your primary card is lost, stolen or broken please invalidate the primary card as soon as possible. See section "procedure for lost user primary card".

## Important security functions from the admin menu

## Zeroize

Zeroize wipes all settings and invalidates the smart card in addition to restoring the device back to factory default settings.

The user data restore card will recover data from an invalidated primary user card and zeroized device. If you invalidate the data restore card, your data is lost.

The Zeroize function is used for invalidating user primary card and resetting the device to factory settings.

Please note that invalidating of both user primary and user data restore card will require new set of cards. A new set of cards will not restore data.

## Disclaimer

Hiddn accepts no liability for any consequential, incidental, direct or indirect damage (including but not limited to loss of productivity, loss of business profits, business interruption, loss of business information and similar events causing losses to business or other consequential economic loss) arising from any action and/or inaction based on information contained in this document. Hiddn accepts no liability for any loss of data and/or company and/or personal information that may result from any action and/or inaction based on information contained in this document. Users are instructed to have backups of all data prior to installation of any device or products described herein. Users are recommended to have separate backup of all data. All Hiddn KryptoDisk parts are Hiddn parts, and Hiddn does not accept any liability for any direct or indirect loss related to the handling and/or mishandling of any of the parts and/or combination of the parts provided in this package. Hiddn reserve the rights to at any time and without notification change its offer and/or price and/or availability of parts.

### Rev. KD02-QG-K01-01.02-ENG-12.12.18

## **Hiddn's advantage**

## Designed, produced and assembled in Norway

All trademarks and brand names are the property of their respective owners

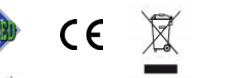

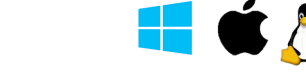

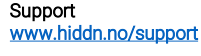

[sales@hiddn.no](mailto:sales@hiddn.no) www.hiddn.no

OLED DISPLAY

# ENTER

ALPHANUMERIC **KEYBOARD** 

\* ON/OFF \* BACK \* BACKSPACE

> 0: OPENS ADMIN MODE USE '0' KEY TO NAVIGATE IN THE

 $2<sub>xx</sub>$ 

 $5<sub>m</sub>$ 

 $8_{\text{nw}}$ 

 $0$   $\bullet$ 

 $1<sub>o</sub>$ 

 $4<sub>ew</sub>$  $7<sub>cos</sub>$ 

 $\star \circ$ 

 $3<sub>or</sub>$ 

 $6<sub>nm</sub>$ 

 $9<sub>max</sub>$ 

 $# -$ 

User primary card

User data restore card

New set of user cards

primary user card.

Admin menu.

This is your primary keycard with a preset PIN found on your PIN/PUK card. PIN can later be changed from the

The user data restore card is your back up if you have lost or invalidated your

Use of data restore card will require that you have the original PIN from the PIN/PUK card available.

If you use the user data restore card, please order new set of user cards as soon as possible from your reseller, distributor or [sales@hiddn.no.](mailto:sales@hiddn.no)

ADMIN MENU

## Formatting a hard drive in Windows (please note that this procedure requires admin access).

### 1. Open Disk Management

The first thing you need to do is open Disk Management, the tool that's used to manage drives in Windows. Opening Disk Management can be done a number of ways depending on your version of Windows, but the easiest way is to hold the "windows" key and press "R". This command will open the dialog box where you can enter **diskmgmt.msc** . Disk management will now open and you can start formatting the disk.

#### 2. initialize disk

Disk initialisation will most likely pop up automatically. If not please right click on the icon and a wizard will take you further.

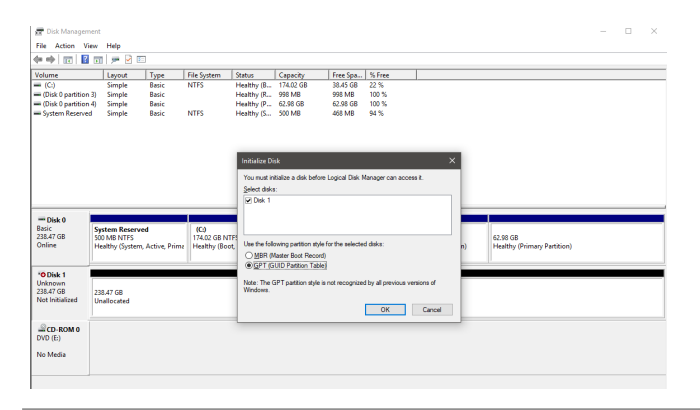

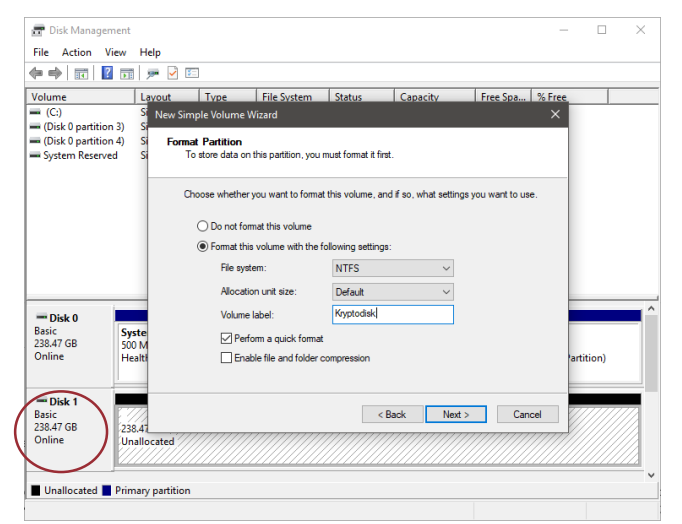

## Formatting a hard drive on Mac.

Launch Disk Utility, located in /Applications/Utilities.

## 1. initialize disk

Disk initialisation will most likely pop up automatically. If not please click on the disk icon and a wizard will take you further.

### 2. Partition and format disk

From the left-hand pane, which contains a list of drives and volumes connected to your Mac, select the drive you wish to format. Click the Erase button at the top of the Disk Utility window, or select Erase from the Edit menu.

A panel will drop down, warning you that erasing the selected drive will destroy all data on the drive. It will also allow you to name the new volume you're about to create. Select the format type and partition map scheme to use

In the Erase panel, enter the new name for the volume you're about to create.

In the Erase panel, use the drop-down Format field and select the following:

MAC OS X Extended (Journaled)

MAC OS X Extended (Journaled) is the default macOS file system, and thus recommended if you only intend to use your disk with Mac computers. If you want to move data between computers with different operating systems, e.g. Windows or Linux computers, select exFAT.

In the Erase panel, use the drop-down Scheme field to select the partition map type:

- GUID Partition Map
- √ Master Boot Record<br>✓ Annle Partition Man
- Apple Partition Map

GUID Partition Map is the default selection and will work for all Macs using Intel processors. The other two choices are for specific needs that, once again, we won't be going into at this time. Make your selection.

In the Erase panel, after you have made all of your selections, click the Erase button.

Disk Utility will erase and format the selected drive, resulting in a single volume being created and mounted on your Mac's desktop.

Click the Done button.

### 3. **Partition and format disk**

Once Disk Management opens, which might take several seconds, look for the new drive from the list.

Important: KryptoDisk is a new hard drive that needs to be partitioned before use. In Windows, partitioning needs to be done before a hard drive can be formatted. The KryptoDisk will probably be on a dedicated row labelled Disk 1 (or 2, etc.) and will say Unallocated.

Tap-and-hold or right-click anywhere on it and choose New Simple Volume.

Tap or click Next > on the New Simple Volume Wizard window that appears.

Tap or click Next > on the Specify Volume Size step to confirm the size of the drive you're creating.

Tap or click Next > on the Assign Drive Letter or Path step

Windows will now partition the drive, a process that will only take a few seconds on most computers. In Windows 10, Windows 8, and Windows 7 you will be asked to format the disk.

NTFS is the most recent file system available for windows systems, and recommended if you only intend to use your disk with Windows computers. If you want to move data between computers with different operating systems, e.g. Mac or Linux computers, select exFAT.

In the Allocation unit size: textbox, choose Default

Next is the **perform a quick format** checkbox. Windows will check this box by default, suggesting that you do a "quick format".

The final format option is the enable file and folder compression setting that we recommend to keep unchecked.

- Volume label: [label of your choosing]
- File system: NTFS
- Allocation unit size: Default Perform a quick format
- Enable file and folder compression keep unchecked

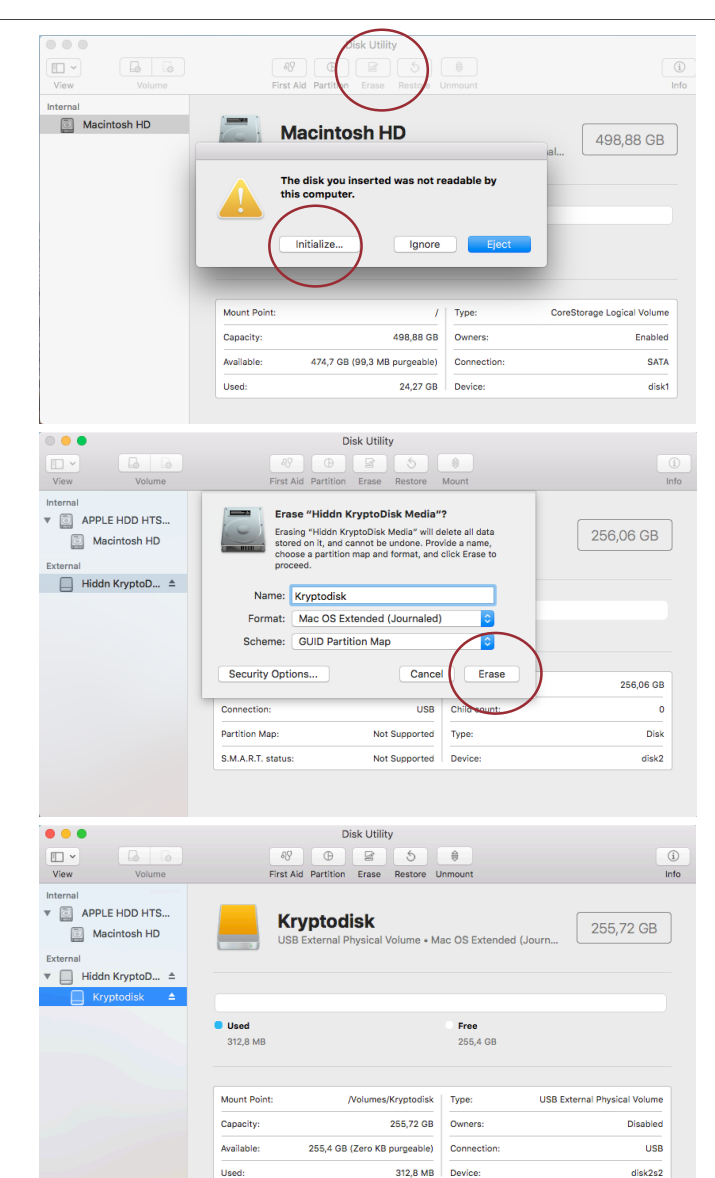